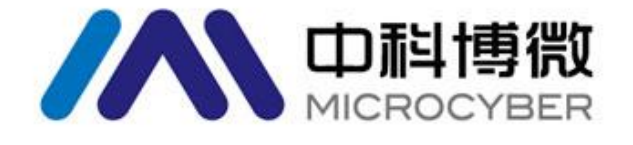

# Update Method for G1100 Gateway Firmware

V1.0

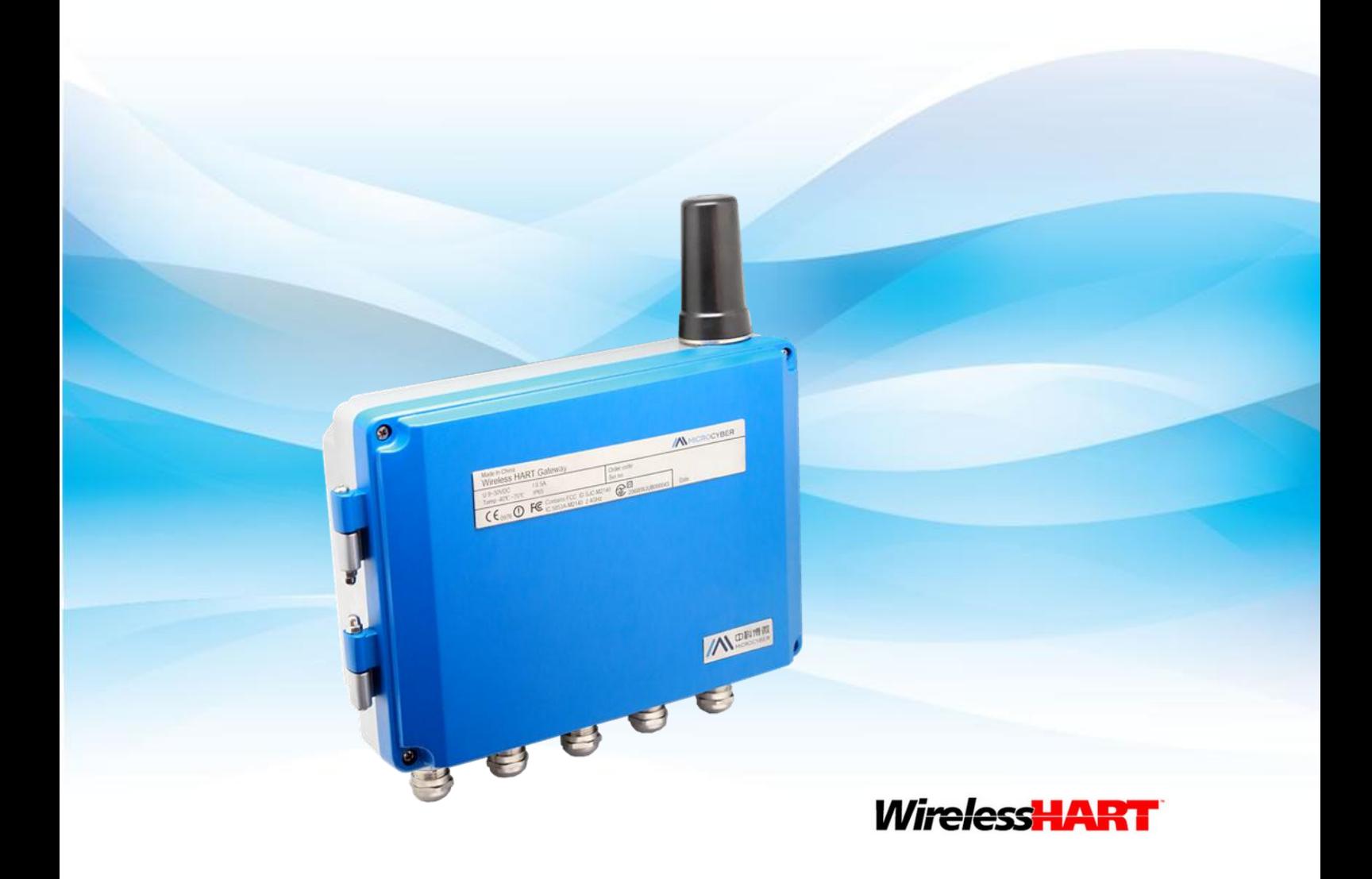

**MICROCYBER** 

## **Update Method for G1100 Gateway Firmware**

G1100 gateway with the present software version doesn't support on-line firmware update function. Therefore, if the user would like to update the firmware, the user shall update manually. The update method is shown as following.

#### **Caution**

The documentation is about how to update WirelessHART gateway firmware. Please contact Microcyber's wireless experts for technical support if there is any problem. The contact email is [specialists.wireless@microcyber.cn](mailto:specialists.wireless@microcyber.cn)

#### 1. Preparasion

#### **Hardware**:

- PC or laptop
- RS-232 serial line
- G1100 WirelessHART gateway
- MICRO SD card (1GB or plus)

#### **Software**:

- SecureCRT super terminal or similar serial port terminal software
- MD5 check tool
- Gateway firmware program
- 2. Burn-in Procedure
- (1) Format SD card to FAT32.
- (2) Check gateway's related software program with MD5, after the check, copy related software program to root directory of MICRO SD card.

#### **Caution**

Make all the firmware programs in the root directory of MICRO SD card, rather than folder. And

there should not be any other files. It is shown as following.

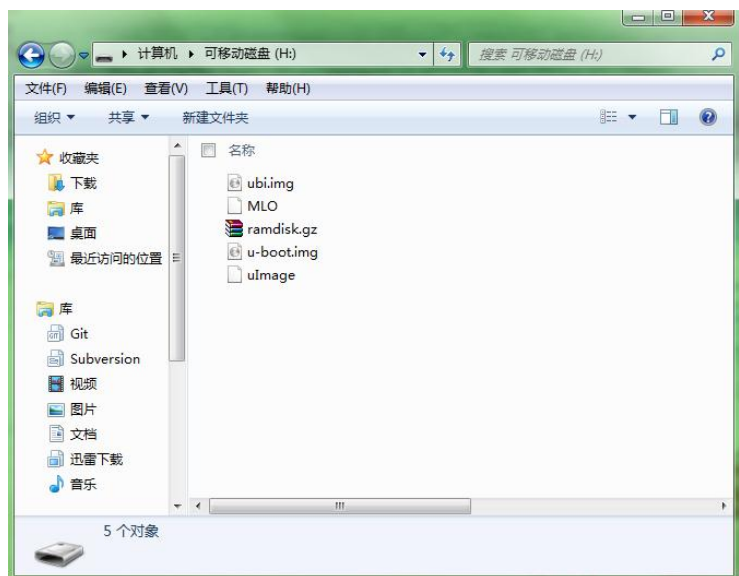

(3) Put MICRO SD card to the slot. At the left side bottom of gateway PCB, there is a socket for MICRO SD card. (Because MICRO SD card is designed at the back of PCB, taken a smaller space, the tweezers or something like that are necessary.)

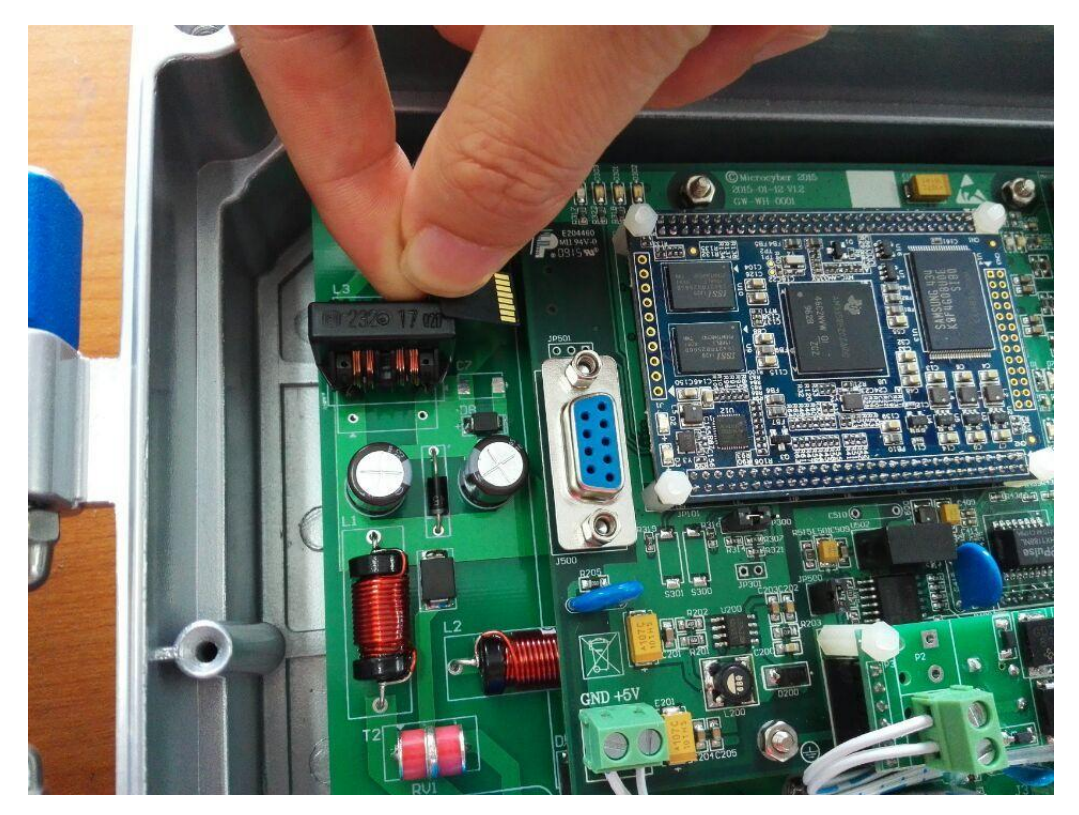

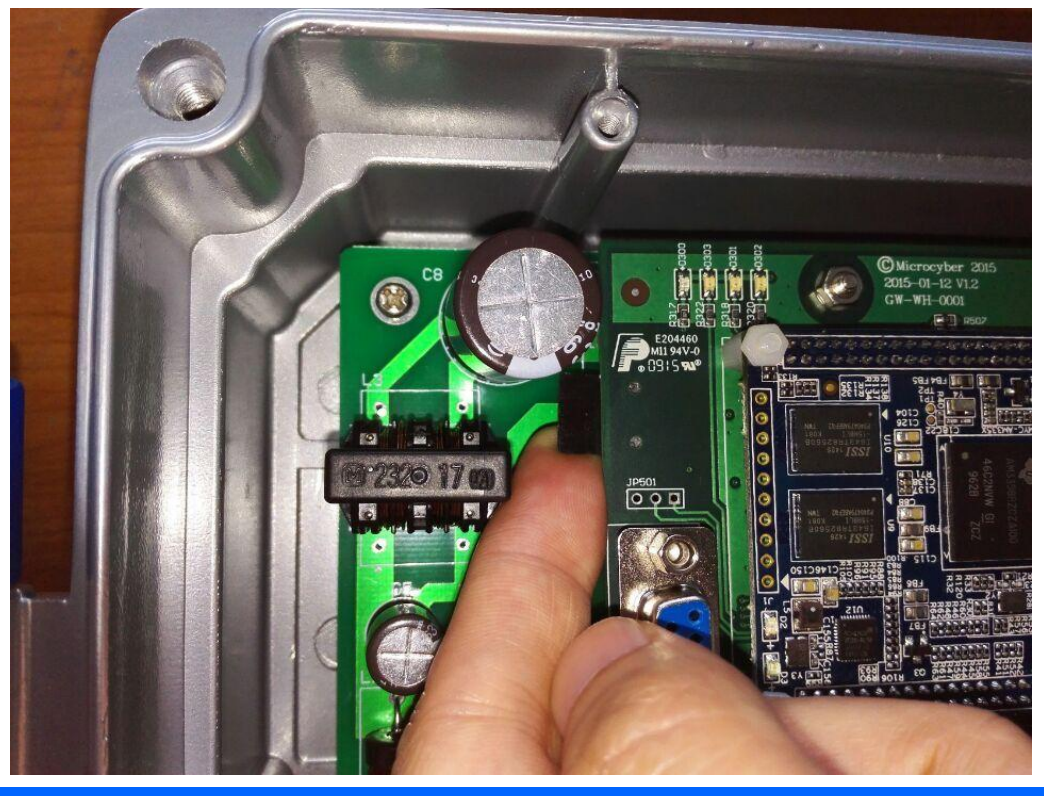

### **Caution**

- The card slot place is pretty small, so the user may try several times or use tweezers to insert the card.
- Please pay attention to MICRO SD card's direction and front-back. It won't insert if the direction and front-back are wrong.
- (4) Connect serial line. Connect gateway's RS-232 serial port with PC, shown as following.

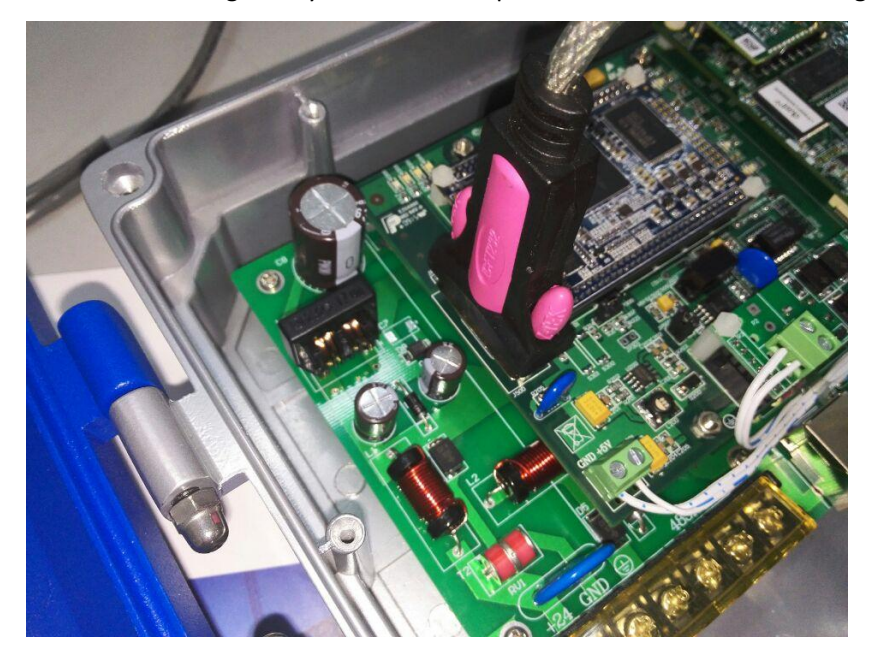

(5) PC operation

Turn on SecureCRT super terminal via PC, click Quick Connect in the File menu, to get the following dialogue box, and then click Protocol place to choose serial port, to get the serial port setting interface shown as following. The serial setting is shown as following:

- Port: PC designed serial port
- Baud Rate: 115200
- Date bit: 8
- Parity: None
- Stop bits: 1

Please pay attention to crossing out RTS/CTS at the right side, and click Connect at the right bottom. Now the terminal setting is finished, power on the circuit board.

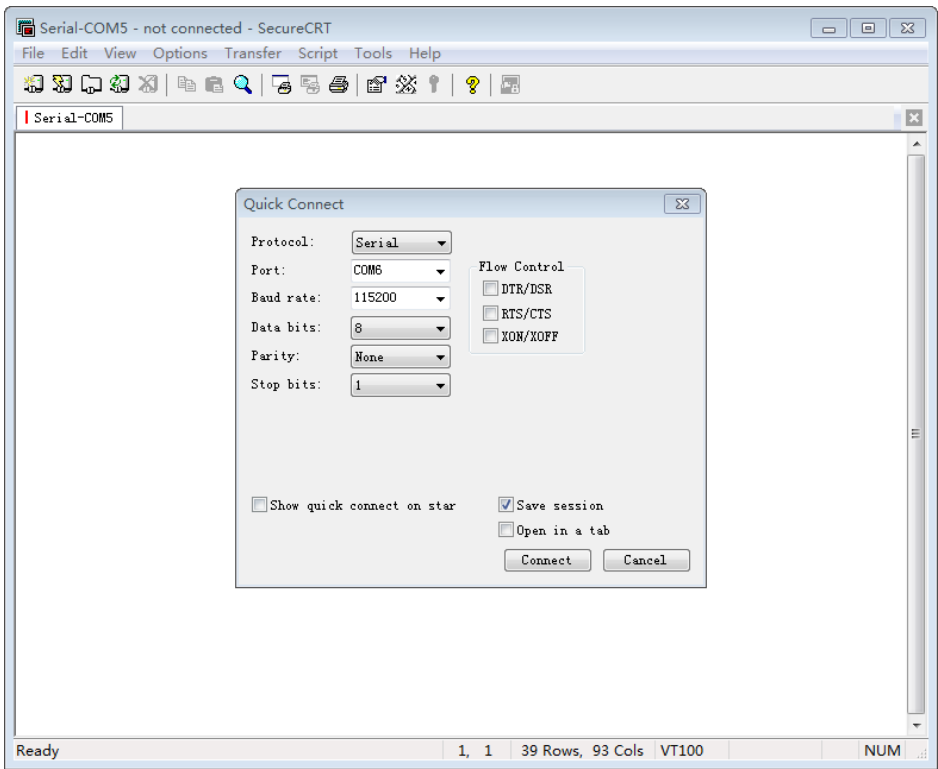

(6) After the device is powered on, it will print out the following setup information, and before Hit any key to stop autoboot indicating is 0s, the user shall press space key (or Enter) of PC, to enter uboot setup, input run updatesys, and then press Enter of PC. Then the command shall start to burn-in firmware program in MICRO SD card.

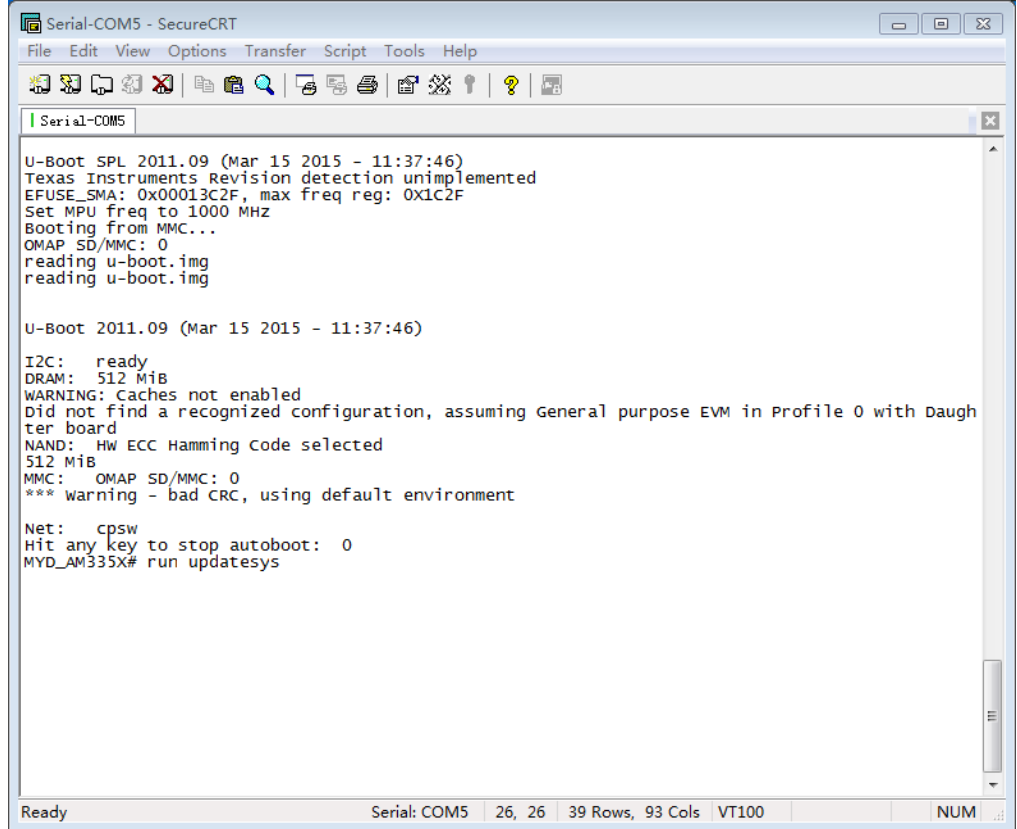

(7) Burn-in procedure is shown as following. When the firmware burn-in firmware starts, there shall probably be bad blocks in the flash, and different device testing may point out different number of bad blocks, which doesn't affect firmware burn-in, and the system shall test automatically and skip bad blocks.

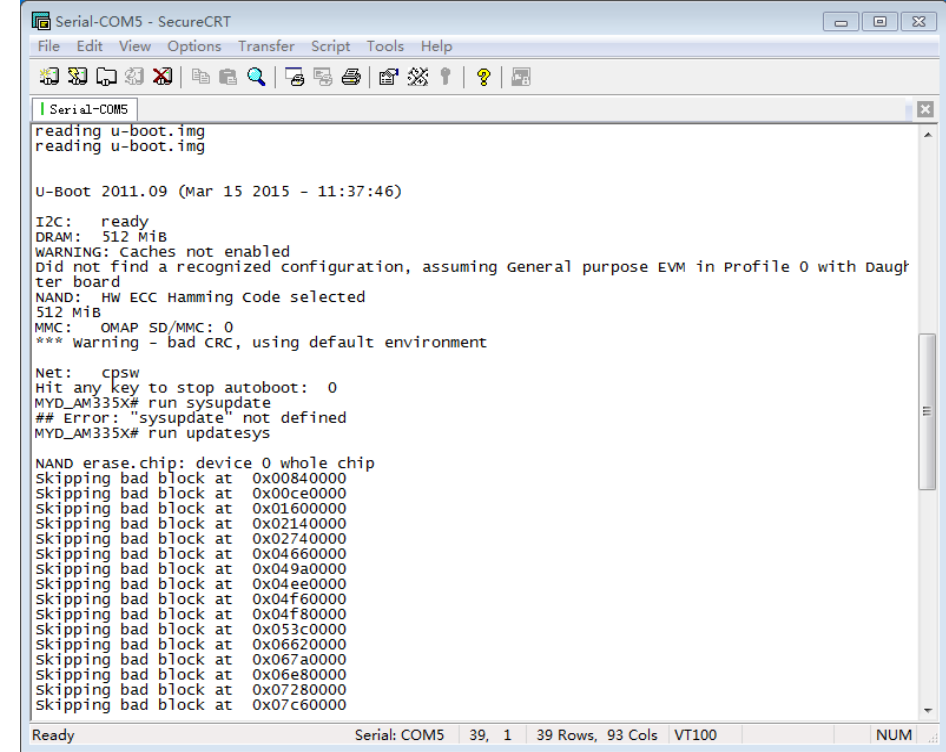

(8) When the system burn-in is finished, there will be the interface as following, and it will point

out System Update Complete. Then the firmware burn-in is successful.

#### **Caution**

The firmware burn-in shall last for 5-10 minutes, please wait patiently. And please

notice that don't cut the electricity off and do hardware operation.

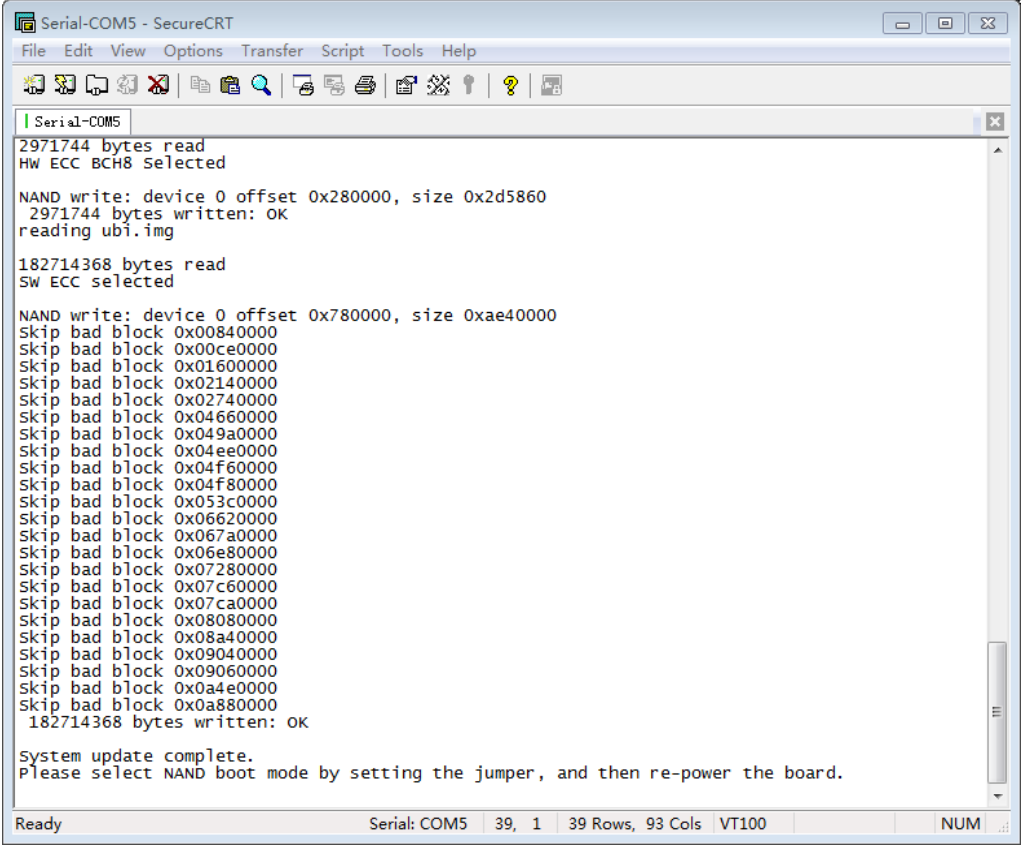

(9) After the firmware burn-in, take off MICRO SD card, power on the gateway again and access to

the gateway webpage.

Default IP[: https://192.168.2.253/](https://192.168.2.253/)

Username: admin

Password: 123456

The firmware burn-in is successful when the user can access to the gateway webpage normally.

#### **Caution**

- Use HTTPS rather than HTTP.
- After the device is powered on again, please wait for 1-2 minutes for gateway setup,

and then access the webpage.

If the device is powered on for the first time, the user shall wait for more time.